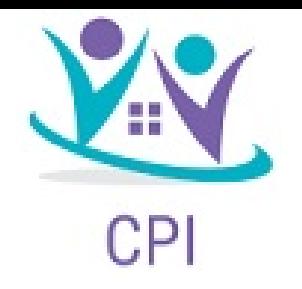

# How to file an HRA Claim via Consumer Portal.

Click on the banner to "Reimburse myself" to start a claim .

Before going to the next step be sure all dependents are listed. (This info can be view under Accounts > profile summary ) You can also add dependents if they are not listed.

### **Welcome!**

I Want To:

**Reimburse Myself** 

**Manage My Expenses** 

### Create Reimbursement

Pay From & Pay to are the only default options . Click Next

#### **Create Reimbursement**

By submitting a claim for reimbursement, I acknowledge that I have incurred the expenses for which I am requesting reimbursement under my employers cafeteria plan. I have not been and will not be reimbursed for these expenses from any other source, including but not limited to, an insurance plan, this plan, or any other programs offered by my or my spouses employer.

By continuing to upload claims/receipts for reimbursement or debit card payment transactions, I acknowledge that I am solely responsible for the accuracy and validity of the submitted expenses.

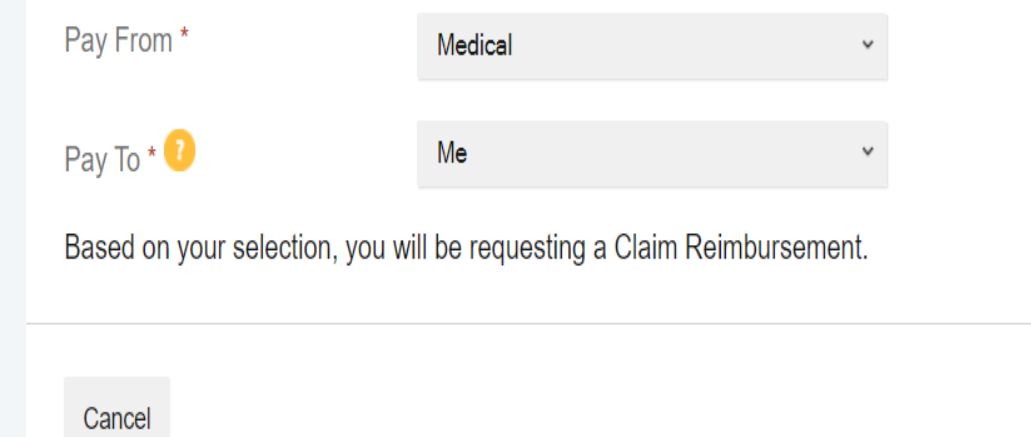

# Upload EOB

Click on hyper ink to upload documentation.

Only EOB are permissible for HRAs.

Once uploaded , click next.

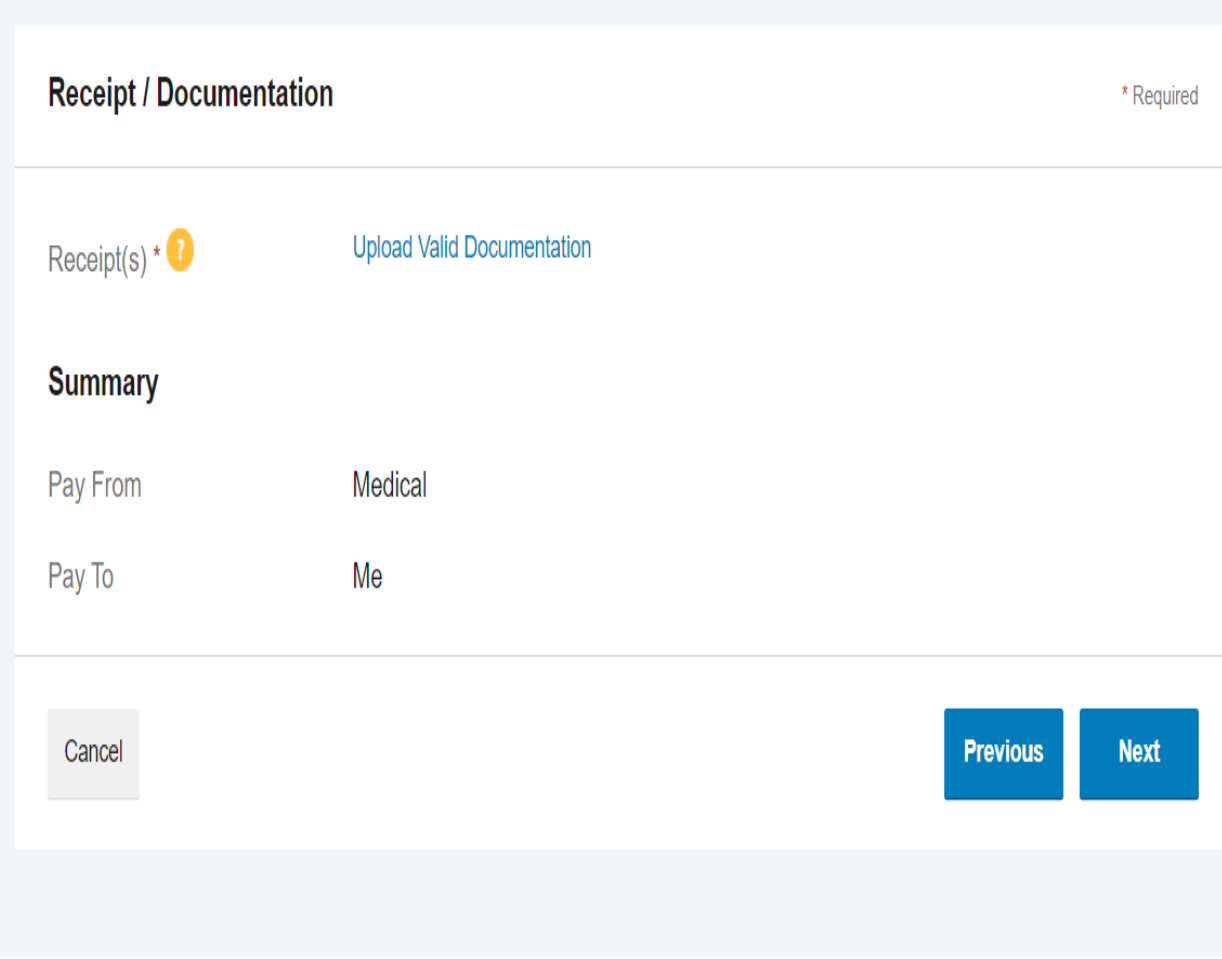

### Claim Details

Dates of Service , should be within the plan year you are submitting the claim for.

Amount , Entered should match up to the EOB upload and for the recipient chosen.

\*\* If you see (Ineligible) by a dependent, it means an SSN wasn't entered for them, and they have not been added to your plan.

Once complete , Click Next

# **Claim Details**

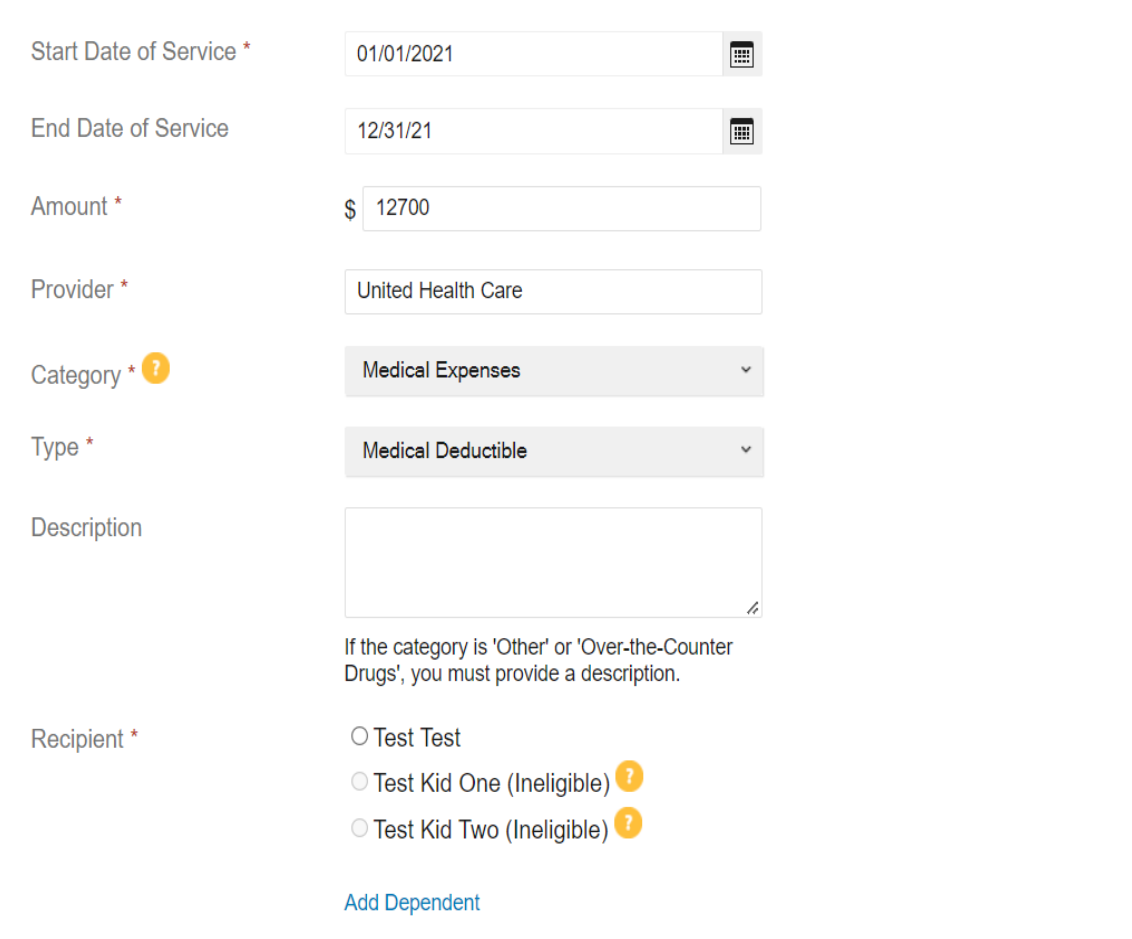

\* Required

## Transaction Summary

Review summary to make sure all info is correct .

Check box that you have read terms and conditions.

If the submit button is not clicked, then the claim will not be processed.

Please reach out to CPI if you have any questions.

#### **Transaction Summary (1)**

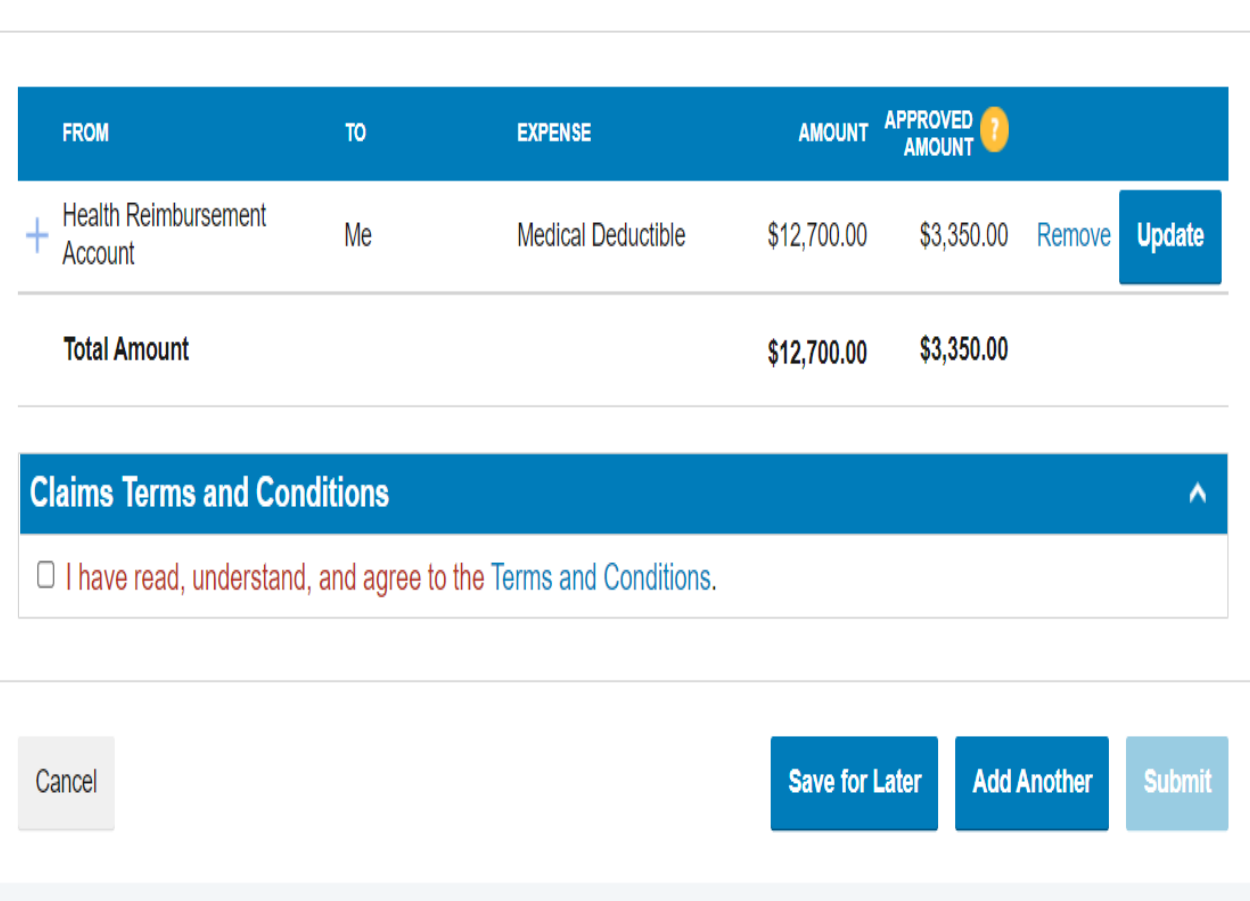